# <span id="page-0-0"></span>う約カゴの使い方

- このシステムは、多くのオンラインショップで採用されている「買い物カゴ」の什組みを使用して います。
- このシステムでは「買い物カゴ」を「予約カゴ」と呼んでいます。
- 予約カゴに利用したい施設の予約を入れていくことで、複数の施設・複数の利用日の予約ができま す。
- 予約カゴに入っている予約は一時保存している状態なので、「削除」・「変更」をすることが可能 です。
- 最後に予約カゴに入っている予約をまとめて登録します。

[予約をまとめて登録する|](#page-1-0)[申込内容を変更する](#page-3-0)[|利⽤時間帯を変更する|](#page-4-0)[申込を取消する](#page-5-0)

[▲「操作ガイド」トップへ](https://www.task-asp.net/pr/ykh/torar0510_pr/help1/index.html)

## 【予約カゴの中身を確認する 操作手順】

 予約カゴに予約が⼀時保存されている時、当画⾯を呼び出して予約申込の登録、変更、削除ができま す。

### 1. トップ画面の場合

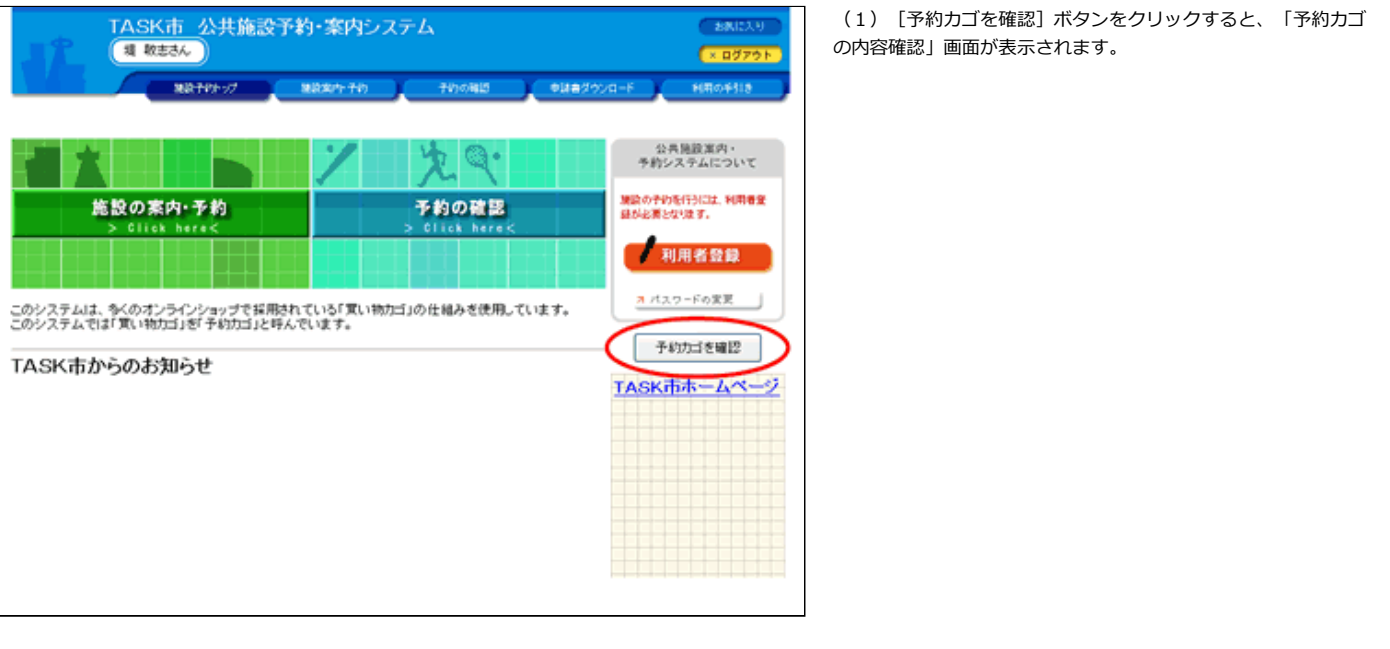

### 2. 施設案内・予約画面の場合

(1)「申込内容を確認する」をクリックすると「予約カゴの内 容確認| 画面が表示されます。

<span id="page-1-0"></span>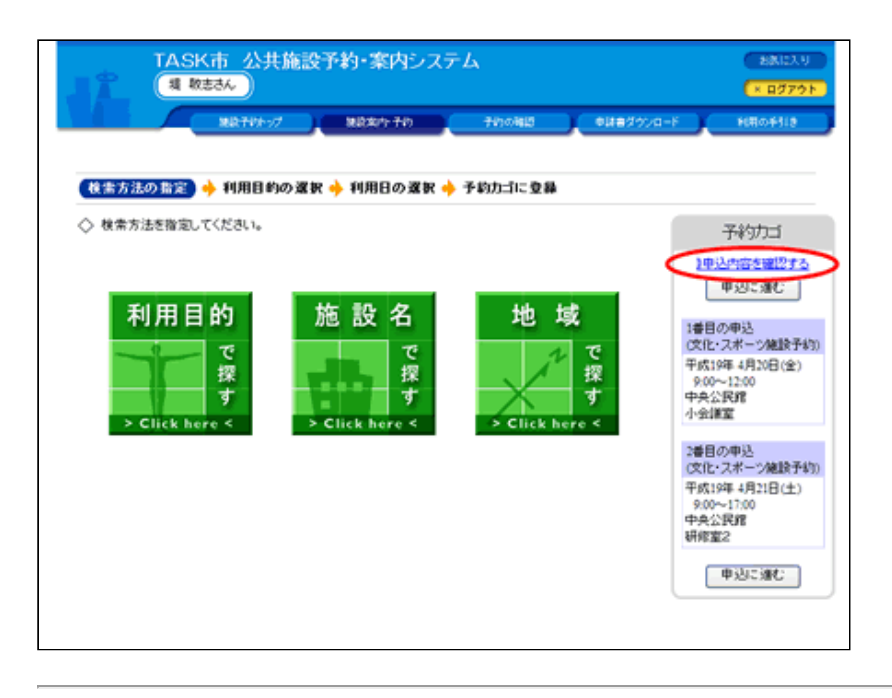

### 3. 予約の確認画面の場合

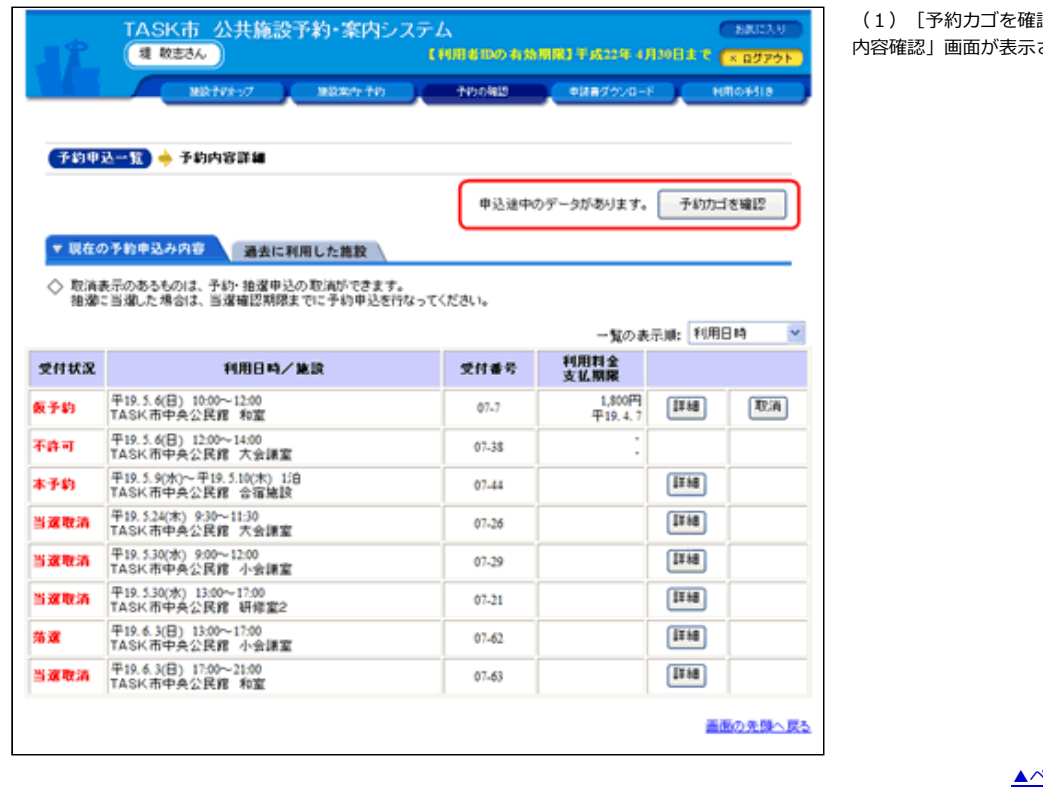

認] ボタンをクリックすると「予約カゴの されます。

<< インダイン → トップイド」トップへ

### 【予約カゴの予約をまとめて登録する 操作手順】

## 1. 予約カゴの内容確認画面で申込内容を確認してください。

(1)「予約カゴの内容確認」画⾯で、申込内容を確認のうえ、 [申込に進む]ボタンをクリックしてください。

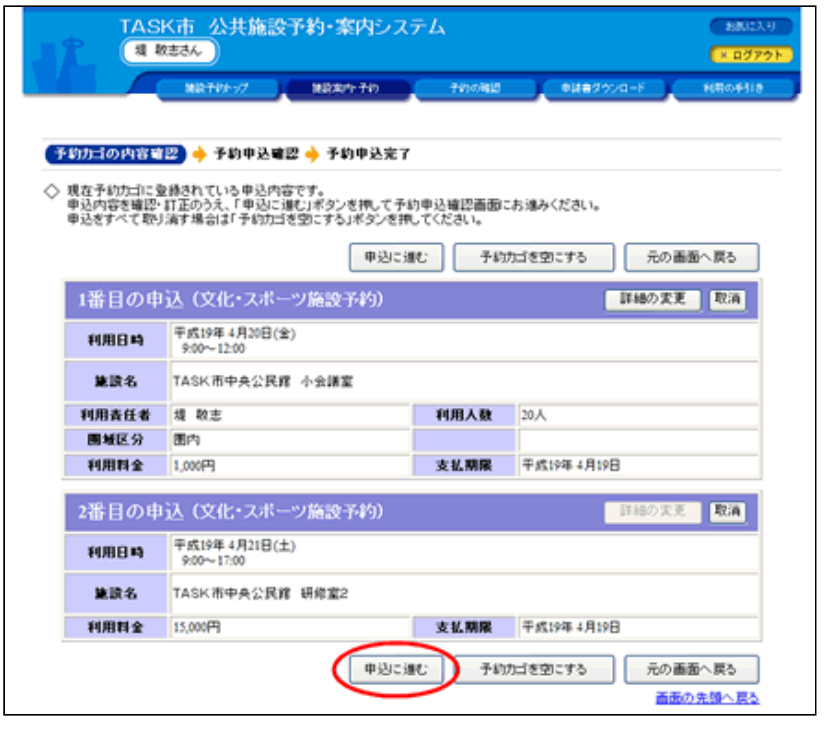

# 2. 予約申込確認画面で予約を登録してください。

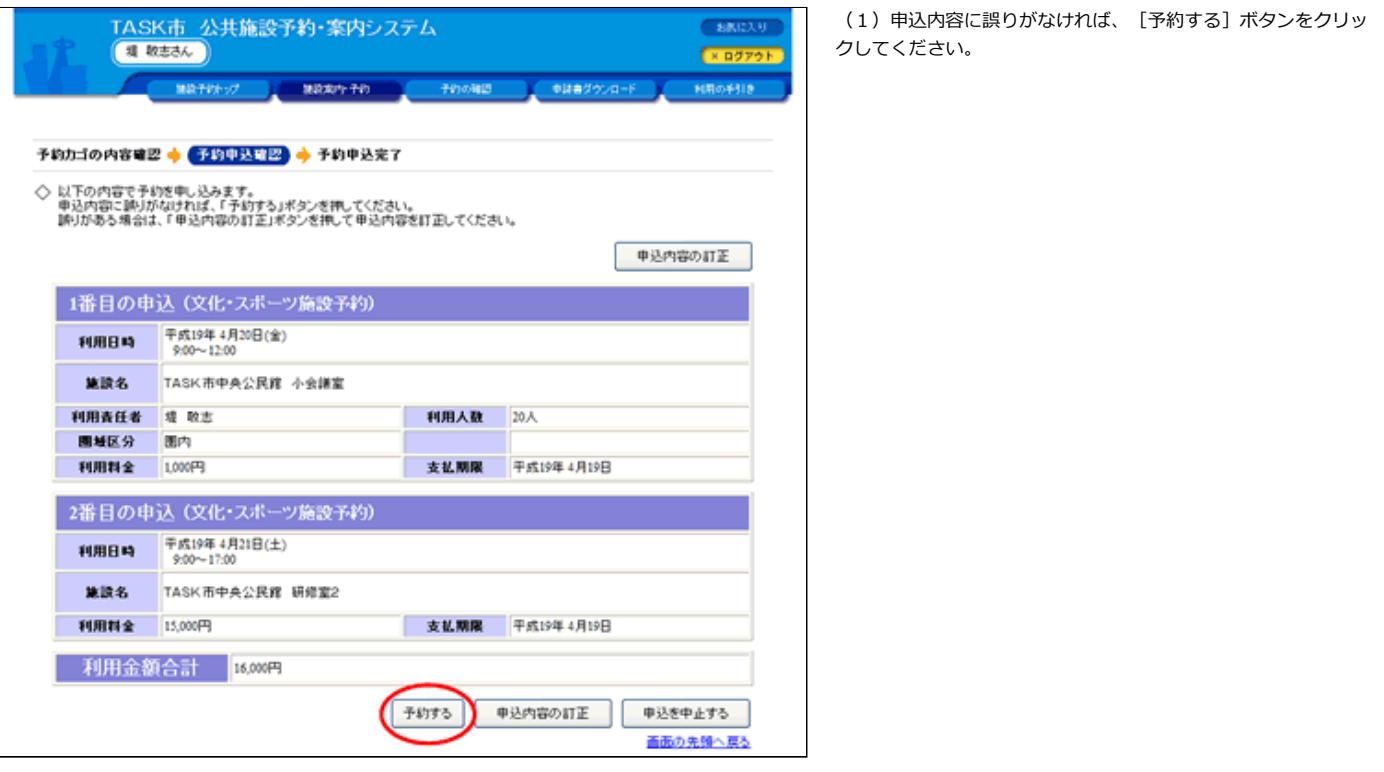

3.予約申込完了画⾯で受付を完了した予約を確認してください。

(1)予約申込が完了すると「予約申込を受け付けました。」と 表示されます。

(2) 利用日までに必要な手続きは施設によって異なります。詳 細は施設にお問い合わせください。

(3) [施設予約トップへ戻る]ボタンをクリックして終了して ください。

<span id="page-3-0"></span>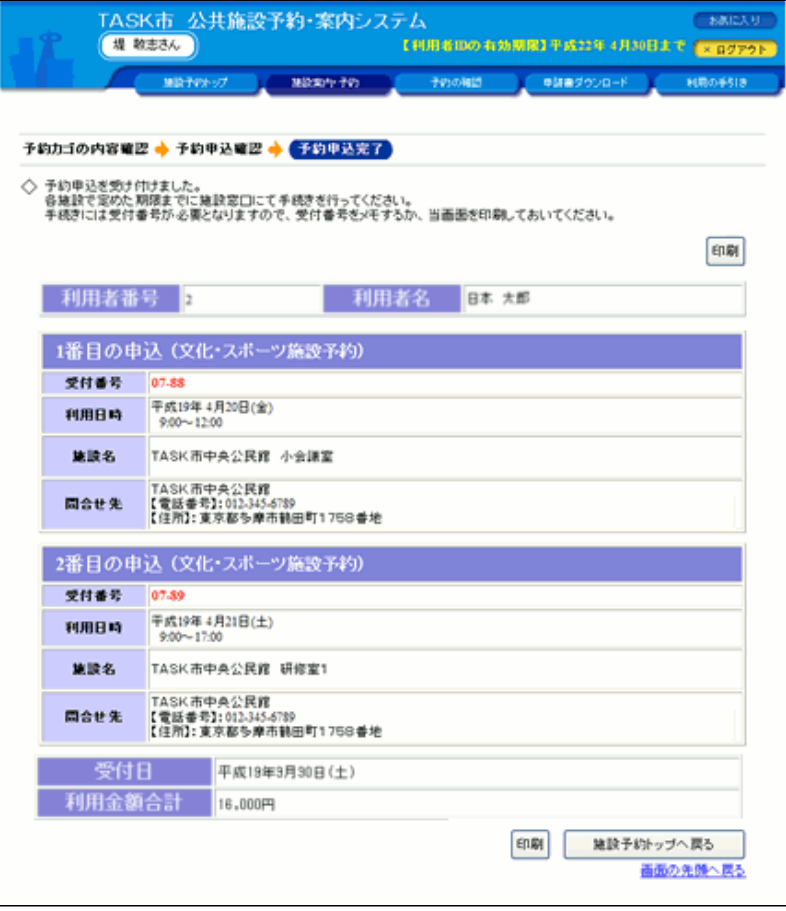

[▲ページトップへ](#page-0-0) [▲「操作ガイド」トップへ](https://www.task-asp.net/pr/ykh/torar0510_pr/help1/index.html)

# 【予約カゴの申込内容を変更する 操作⼿順】

## 1. 予約カゴの内容確認画面で変更する予約を選択してください。

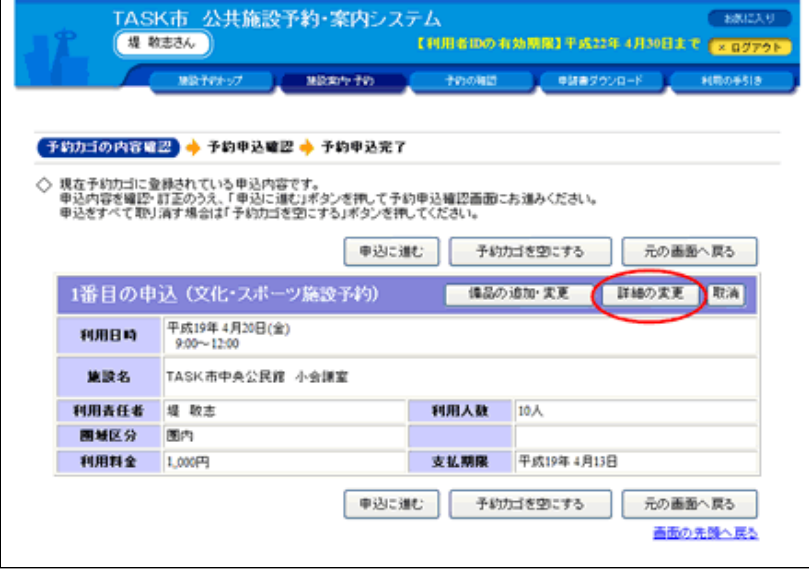

(1)「予約カゴの内容確認」画⾯で、変更する予約の[詳細の 変更]ボタンをクリックしてください。

 $\overline{a}$ 

 $\overline{a}$ 

(2) 予約をする時に、予約に必要なデータを入力した場合のみ 入力内容を変更できます。

[▲ページトップへ](#page-0-0) [▲「操作ガイド」トップへ](https://www.task-asp.net/pr/ykh/torar0510_pr/help1/index.html)

2. 変更内容を入力してください。

(1) 予約内容の変更画面で変更内容を入力して「変更する]ボ タンをクリックしてください。

<span id="page-4-0"></span>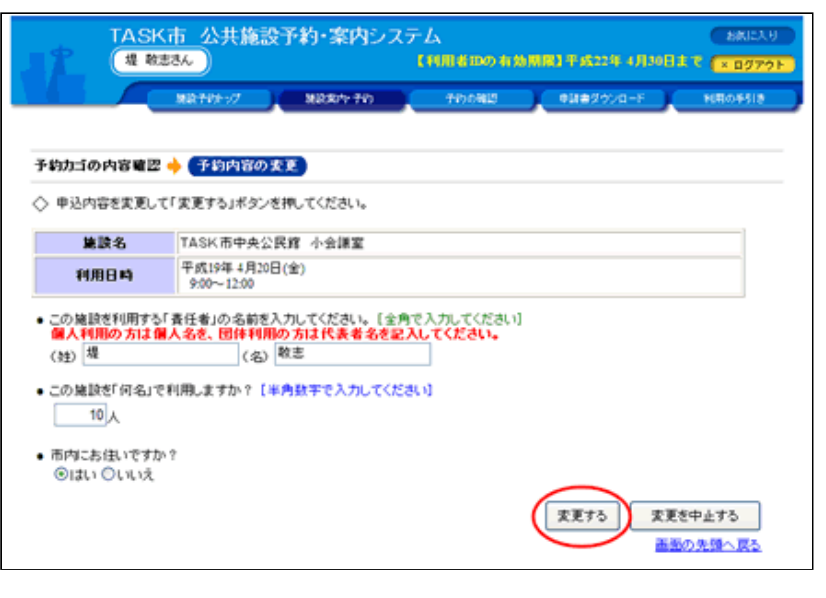

[▲ページトップへ](#page-0-0) [▲「操作ガイド」トップへ](https://www.task-asp.net/pr/ykh/torar0510_pr/help1/index.html)

# 【予約カゴの申込の利用時間帯を変更する 操作手順】

## 1. 利用日の選択画面で時間帯を変更する申込を選択してください。

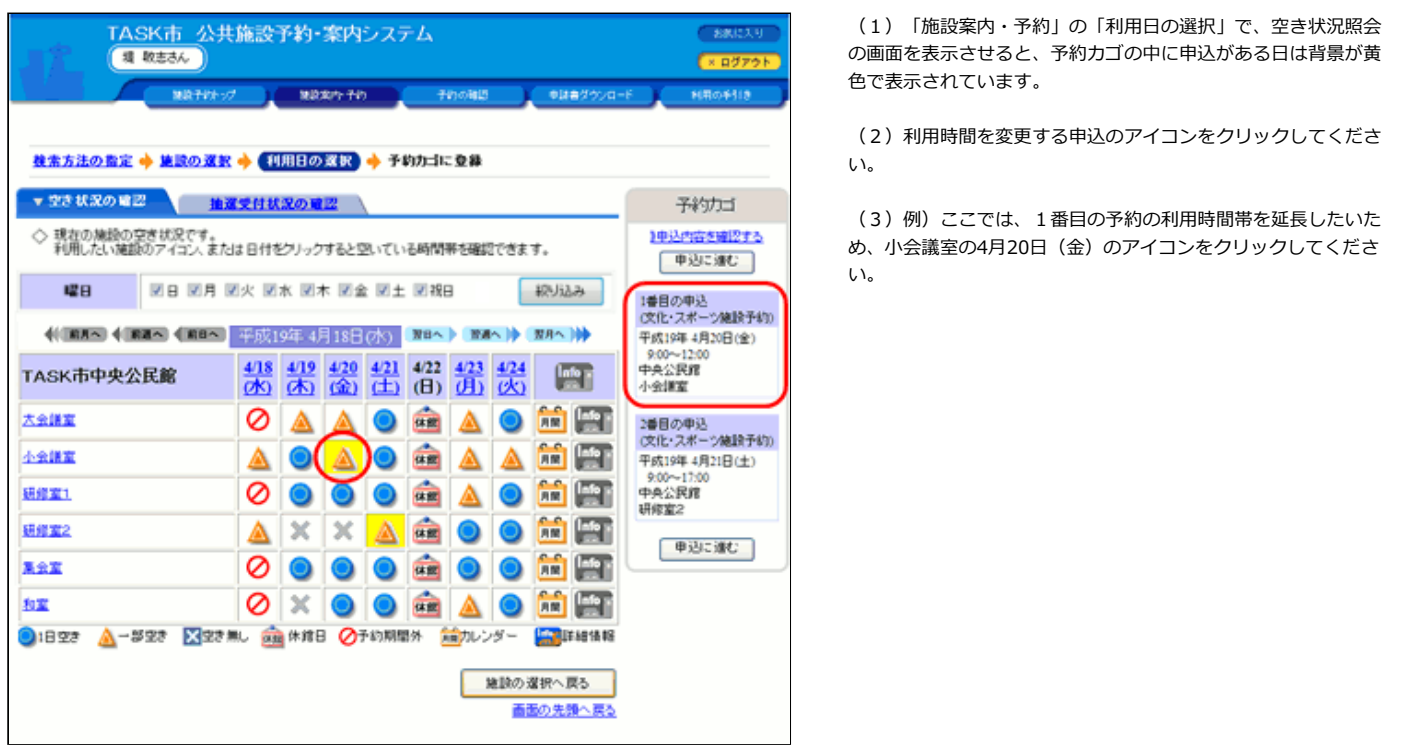

2. 利用する時間帯を入力してください。

(1) 利用時間を選択してください。

(2) 利用時間を選択したら [予約内容の入力へ]ボタンをクリ ックしてください。

<span id="page-5-0"></span>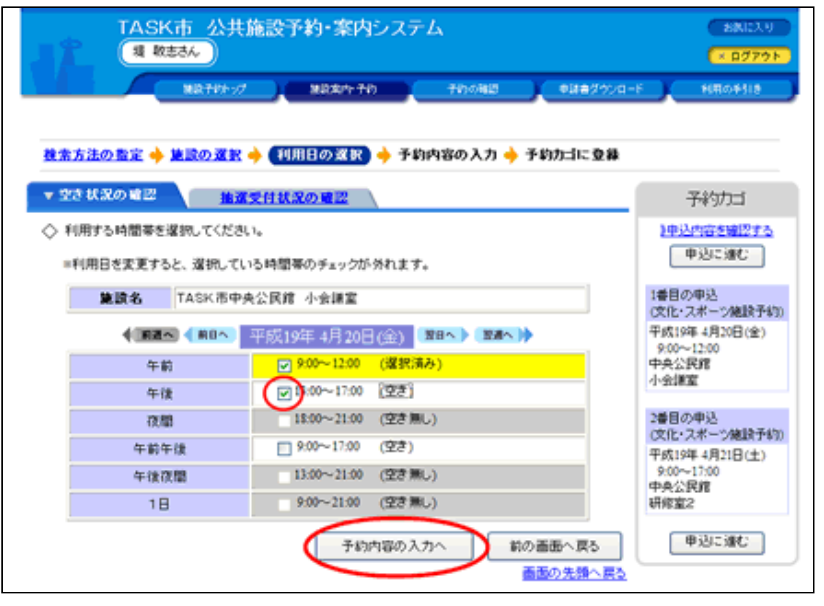

## 3. 予約カゴの中の利用時間帯が変更されたことを確認してください。

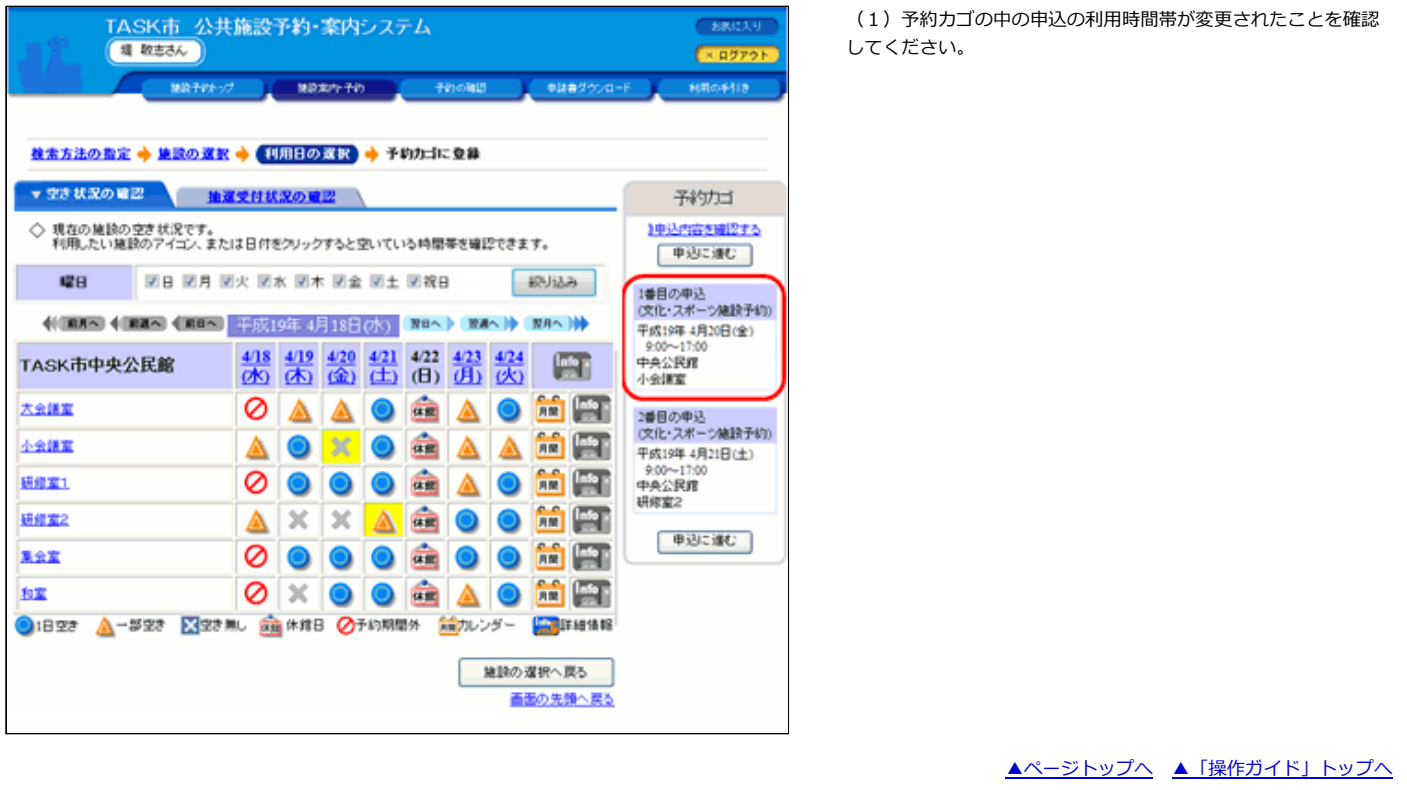

#### 【予約カゴの申込を取消する 操作手順】

#### 1. 予約カゴの内容確認画面で取消する予約を選択してください。

(1) 予約を取消するには、予約カゴの予約を全て取消する方法 と予約を⼀件ずつ取消する⽅法があります。

(2)予約を⼀件ずつ取消する場合は、「予約カゴの内容確認」 画面で、取消する予約の [取消] ボタンをクリックしてくださ い。

(3)予約を全て取消する場合は、「予約カゴの内容確認」画⾯ で[予約カゴを空にする]ボタンをクリックしてください。

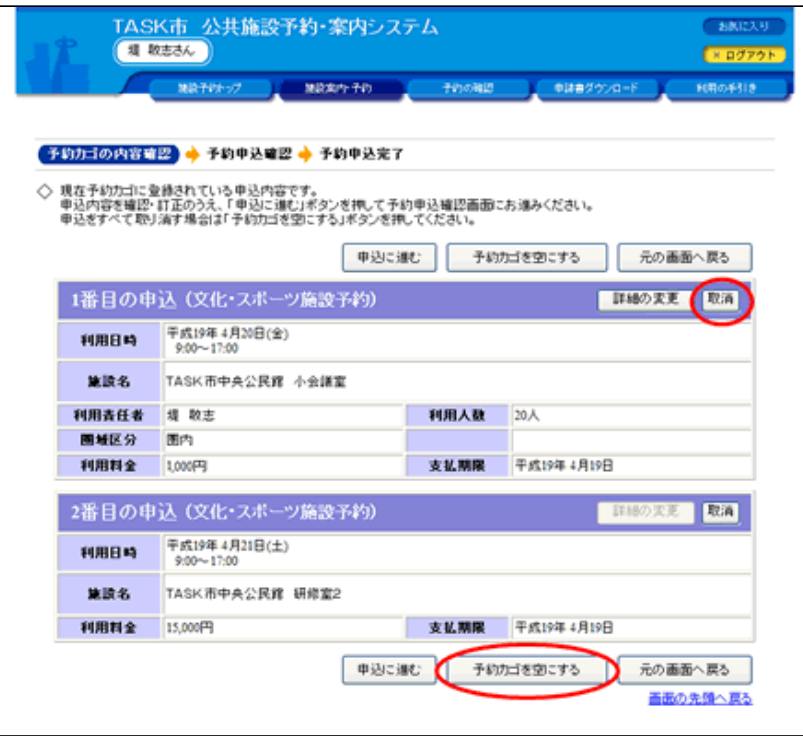

2. 予約申込を一件ずつ取消する場合は予約申込の取消画面で取消してください。

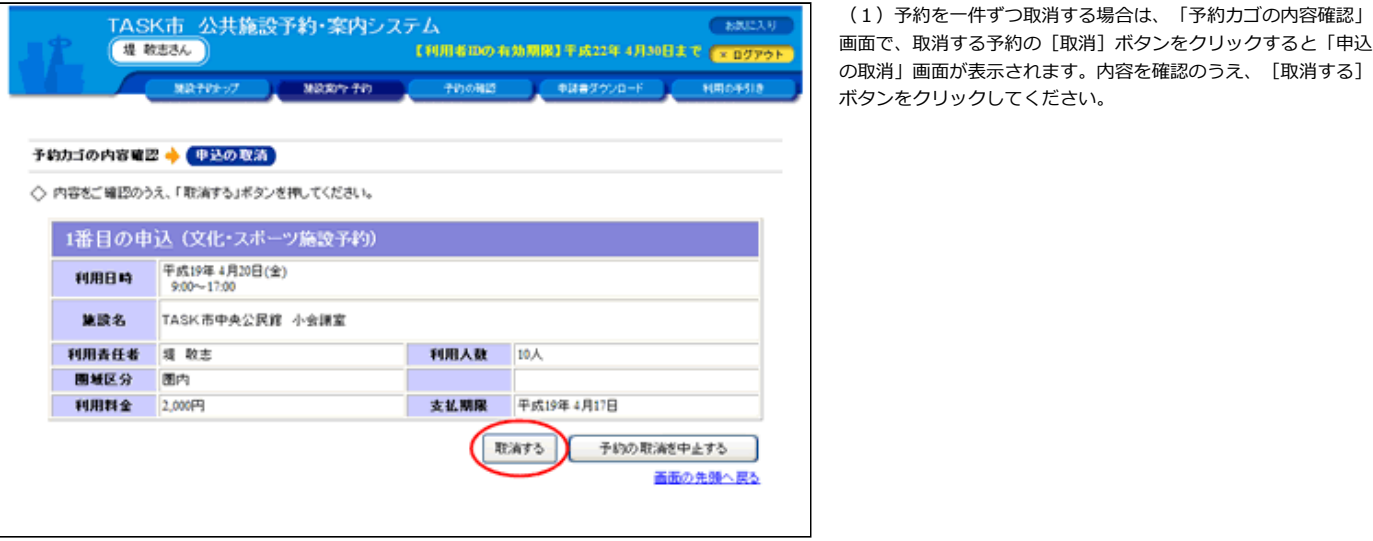

 $\overline{\phantom{a}}$ 

3. 予約申込を全て取消する場合は、予約カゴデータの消去画面で空にしてください。

(1) 予約を全て取消する場合は、「予約カゴの内容確認」画面 で[予約カゴを空にする]ボタンをクリックすると、「予約カゴ データの消去」画面が表示されます。内容を確認のうえ [空にす る]ボタンをクリックしてください。

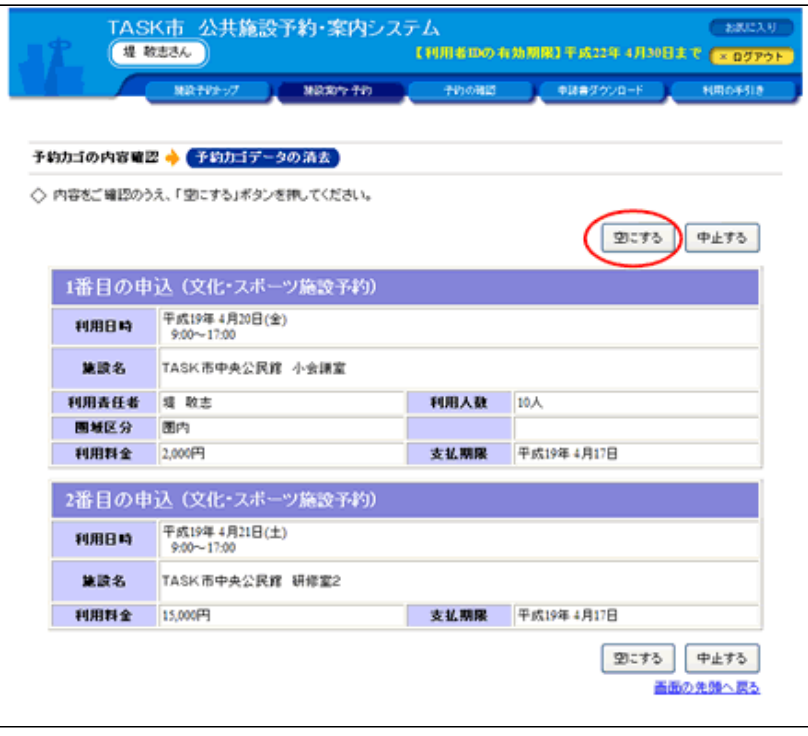

[▲ページトップへ](#page-0-0) [▲「操作ガイド」トップへ](https://www.task-asp.net/pr/ykh/torar0510_pr/help1/index.html)

 $\overline{a}$